# **Adding a Teacher**

This document explains how to add a new teacher to your organization.

You must be logged in as an administrator to add a teacher.

If you are assigning the Teacher role to a user who is already in the system, use the Find Users feature to locate the user, then click the Center Options icon to open the Center Options window and assign the Teacher role. For more information, please refer to the *Using Find Users* article.

- Step 1: Log in to <u>Jasperactive</u>. If necessary, select an administrator role from the Role menu.
- Step 2: Select the **Teachers** option in the panel to open the Teachers page.

### **Teachers**

|                               | • Add a New Teache            |
|-------------------------------|-------------------------------|
| ers                           |                               |
| ne search parameter in the fo | ollowing fields:              |
| Last Name                     | Email:                        |
| Last Ivallie.                 | Liliali.                      |
|                               |                               |
|                               | Search                        |
|                               |                               |
|                               | ne search parameter in the fo |

Use the Edit ( 🖋 ) icon to manage the users

Step 3: Click the **Add a New Teacher** button. The Add a New Teacher window appears.

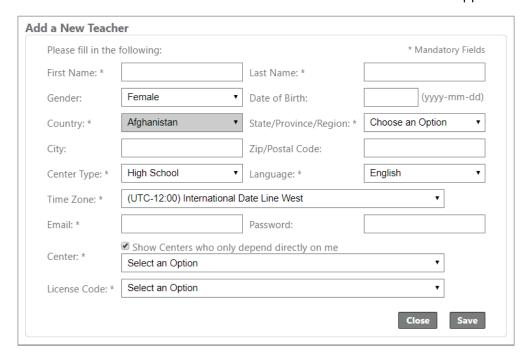

#### Step 4: Complete the form as directed.

If you do not see the desired Center, clear the **Show Centers who only depend directly on me** check box to deselect this option.

Be sure to select the appropriate Center before selecting the **License Code** option. The License Code options will not appear here until you specify a center.

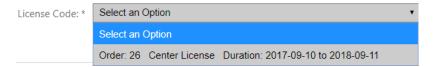

#### Step 5: Click Save.

A notification bar appears and the search results table displays, indicating the teacher was successfully added.

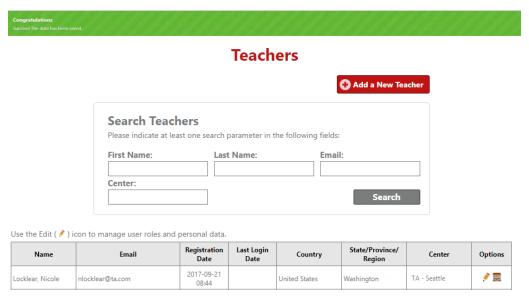

- Click the **Edit** icon (\*) to modify the personal data.
- Click the **Center Options** icon (**(**) to view or modify the teacher role.

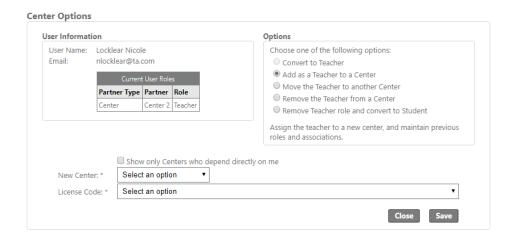

## What's Next?

After you have added a teacher to your center, the teacher is able to log in to Jasperactive as a Teacher. Using the Teacher Panel, a teacher is able to:

- create and manage groups.
- view and edit student information.
- reset passwords and Benchmark assessments.
- modify the available course list.
- modify rubric percentage and time limits for individual students and groups.
- create custom guizzes and exercises.
- track student progress.
- download Teacher Resources.
- download and install the Jasperactive application.

For more information about using the Teacher Panel, please refer to our Using the Teacher Panel series in the Jasperactive Support How-To Guides page at <a href="http://support.jasperactive.com/howtoguides/">http://support.jasperactive.com/howtoguides/</a>.

For more information about modifying a teacher role, please refer to the **Moving a Teacher to Another Center** and **Removing a Teacher from a Center** articles.

If you need further assistance, contact Jasperactive Support (<a href="http://support.jasperactive.com/">http://support.jasperactive.com/</a>) or call them at (800) 668-1669.